## Woodstream Product Catalog

Our new catalog offers full integration with our ERP and contains a full directory of our marketing content and digital assets. To access a catalog visit one of the links below:

US Catalog: <u>www.woodstream.com/catalog</u>

CA Catalog: www.woodstream.com/catalog-ca

SDS Catalog: Coming Soon!

If you come across any items that are missing or you have any questions regarding the use of this catalog please don't hesitate to email <a href="mailto:content@woodstream.com">content@woodstream.com</a>. The mailbox is managed by our content team under the direction of Melissa Reinhart.

You may select products for download directly from the home screen by clicking the "select" option on top of the sku's image

## OR

Navigate the product catalog and make selections.

## To navigate the catalog:

1. Once in the catalog, you can filter by Brand by using the navigation list on the left.

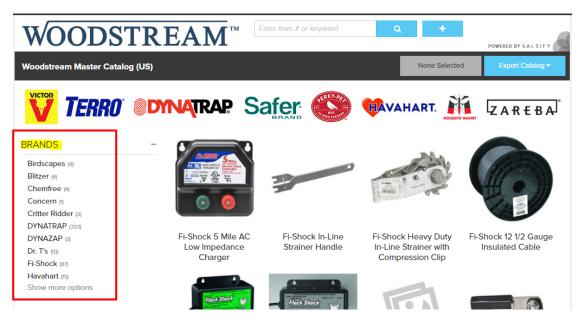

If you click on a brand and want to clear your selection, click the **X** beside the name of the brand you selected.

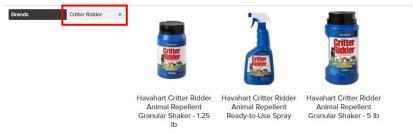

2. Using the search bar at the top by entering a specific item number locate a specific product.

Note: Search criteria is set to index the following: item number, product name and long description.

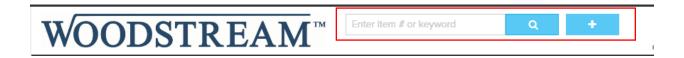

3. Bulk Searching is available for searching for multiple skus at once. Click and enter the item numbers, one per line and be sure to use **capital letters**, then click the Filter button.

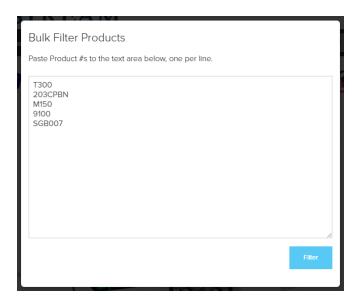

- 4. Click on the product image to view the digital assets available (Skip to step 5) or mouse over the image and click the "Select" option to select the product(s) you'd like to download.
  - a. Click the blue "Export Filtered" button to pull the following details and email you the link to the file or assets.
    - i. Product Spreadsheet which includes all product details from the ERP, product name, short description, long description and bullets. Additional fields that had been previously contained in the "All Brands File" will be added in the future.
    - ii. **Product Assets** which would include all images, videos and any related documents such as SDS, Instructions, etc.

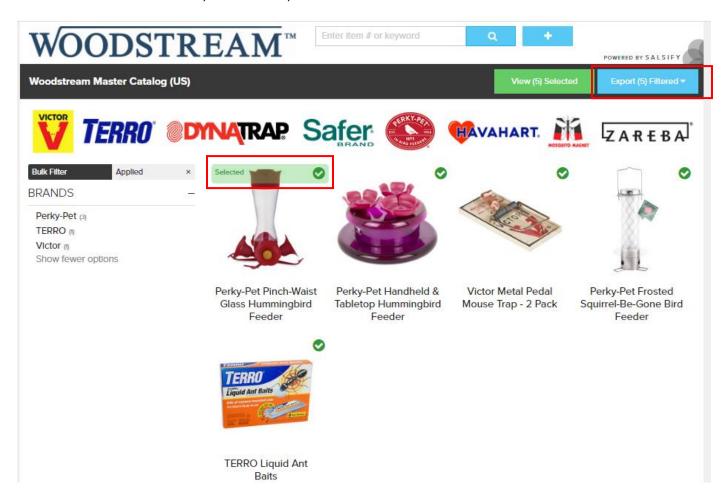

5. Digital Assets available for download are listed on the product detail page.

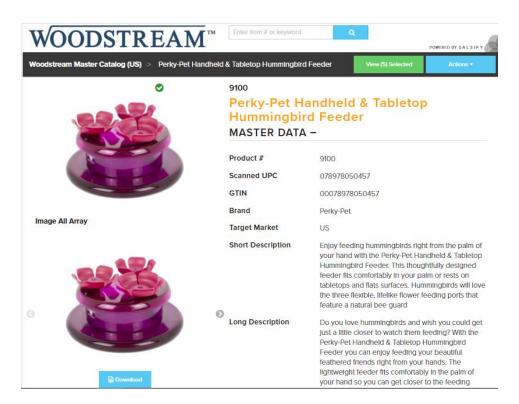

6. To select the product for download, go to the Action dropdown on the top right and "Select Product"

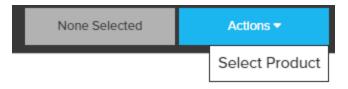

- 7. You can continue searching for skus in the search bar and selecting until you have all the skus selected that you want.
- 8. Once you have all your products selected, click the green view selected button to view the products you have selected which will then bring you to a page of your selected products.

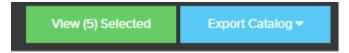

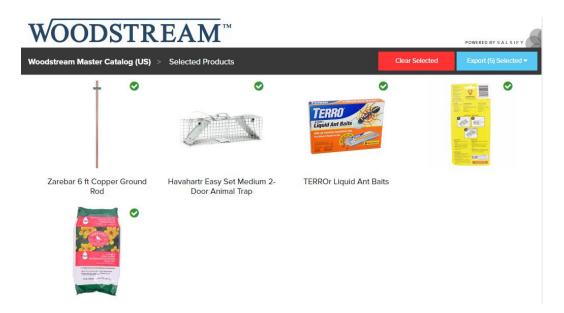

9. To download selected products, click the blue export selected dropdown.

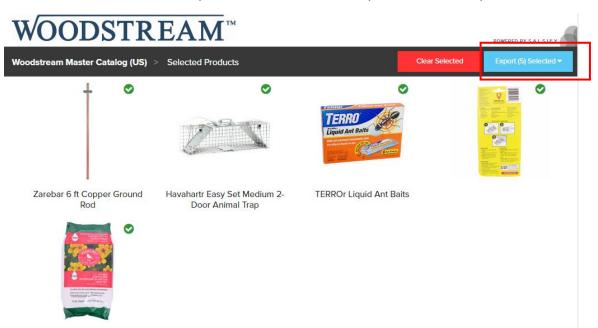

a. If you want to download content and other sku information, click "Product Spreadsheet"

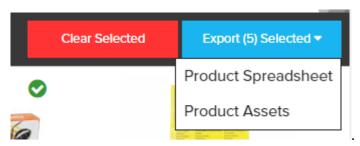

b. If you want the digital assets associated with your products, select "Product Assets".

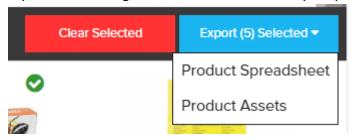

c. If you want to clear the products you selected, select "Clear Selected".

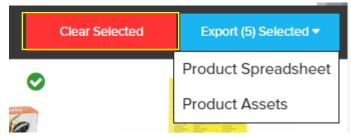

10. Once you've selected your export style, enter the email address you'd like to receive the digital assets. Then click "Start Export". The Email will come from <a href="mailto:no-reply-cust@salsify.com">no-reply-cust@salsify.com</a>.

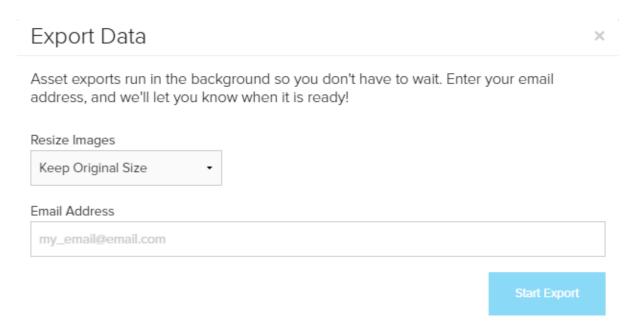